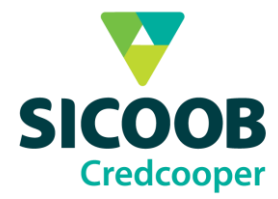

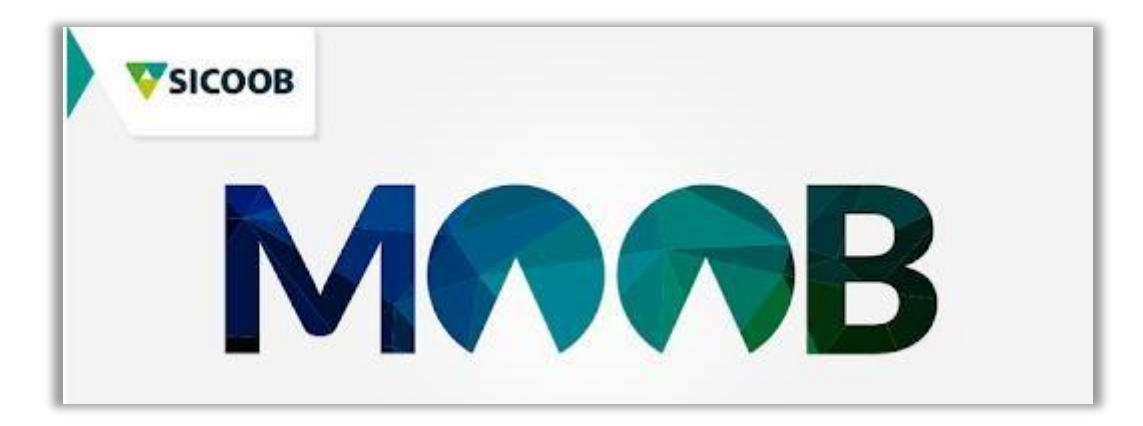

# **Manual de utilização**

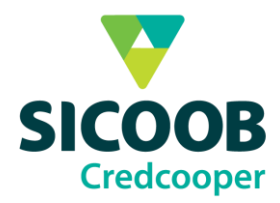

# V Sumário

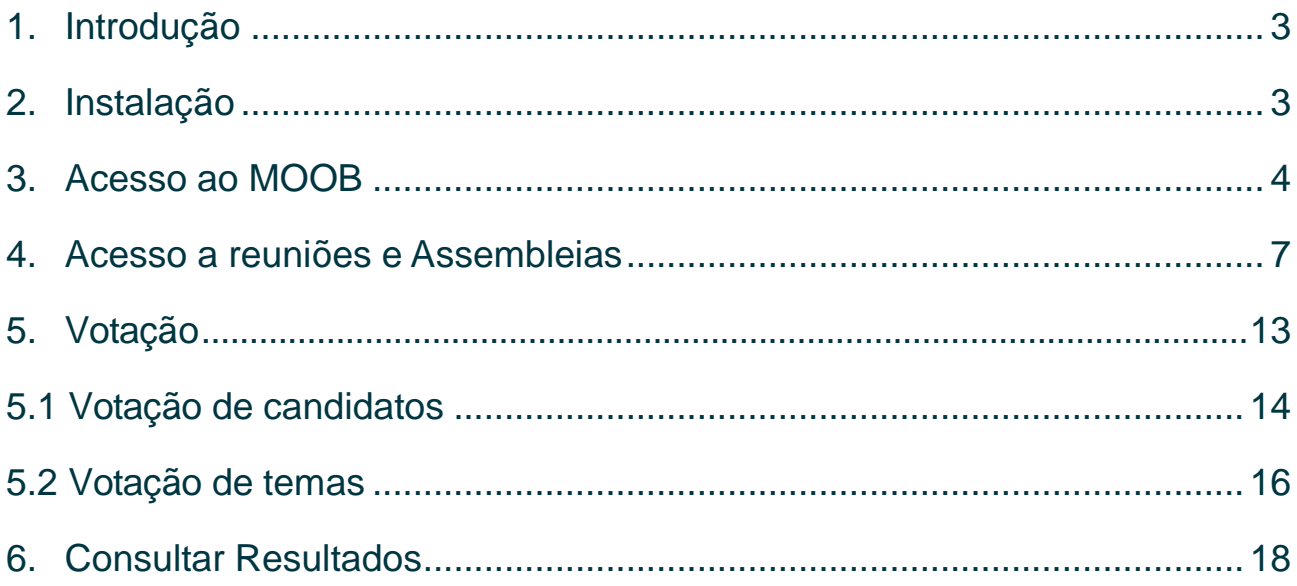

 $\overline{2}$ 

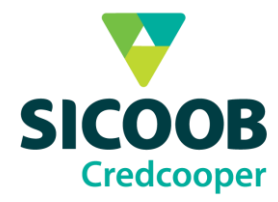

### **1. Introdução**

<span id="page-2-0"></span>Está manual tem o objetivo de auxiliar na instalação e na utilização do aplicativo Sicoob MOOB.

## **2. Instalação**

<span id="page-2-1"></span>Para instalar o Sicoob MOOB, acesse a Playstore ou a Apple Store  $\bigoplus$  e digite Sicoob MOOB ou acesse pelo QRCode;

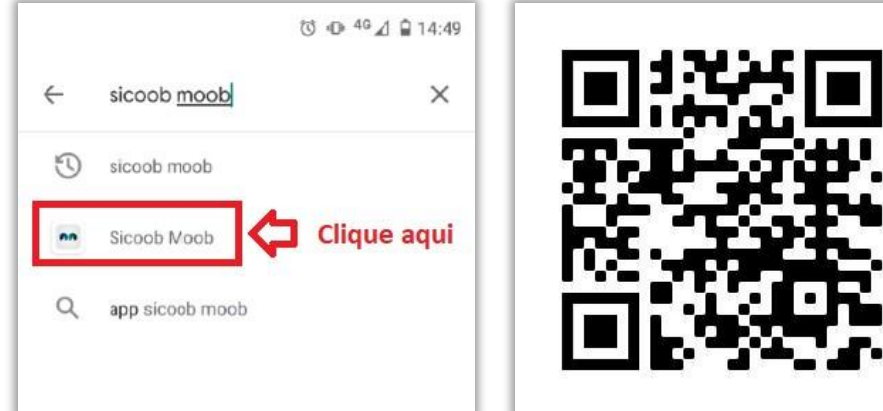

Clique em instalar;

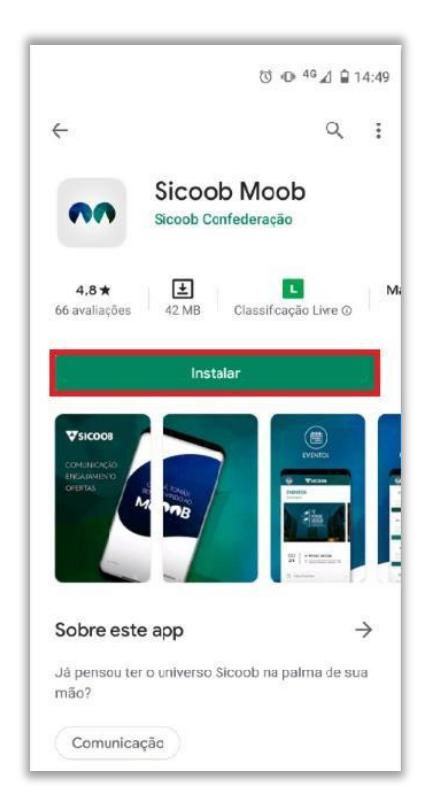

3

■

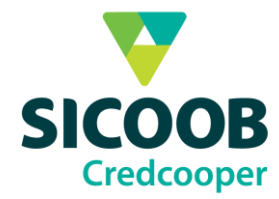

#### Após instalar o Sicoob MOOB, clique em abrir;

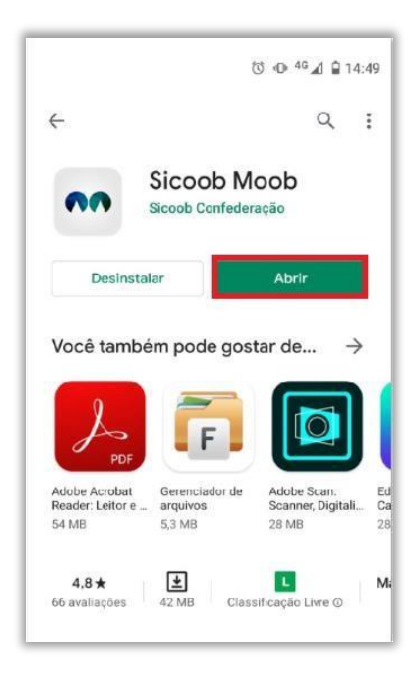

# <span id="page-3-0"></span>**3. Acesso ao MOOB**

No Sicoob MOOB, clique no ícone **+** para entrar na conta;

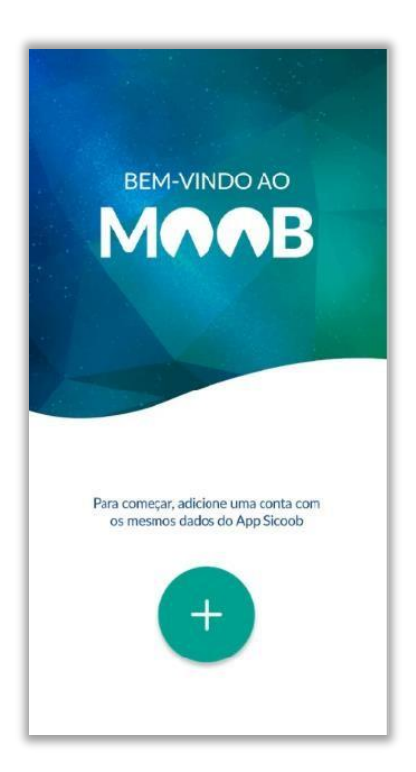

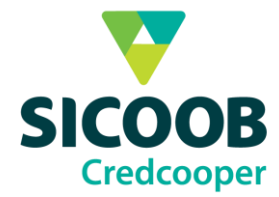

Escolha entre pessoal e empresarial;

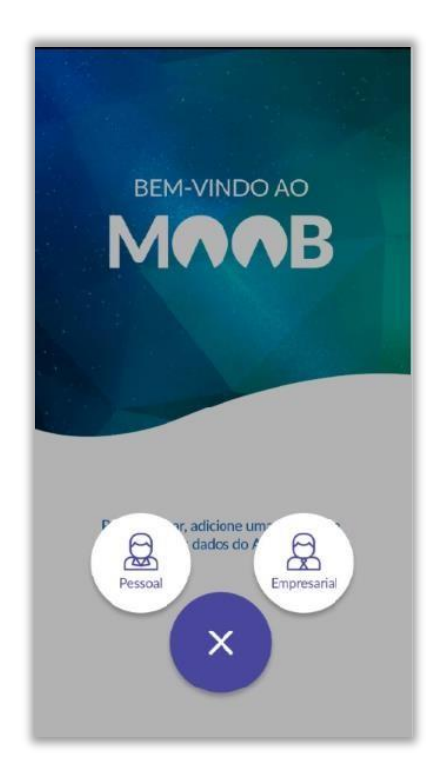

Para acessar o MOOB pelo pessoal ou empresarial, é necessário preencher com os mesmos dados de acesso do Sicoobnet;

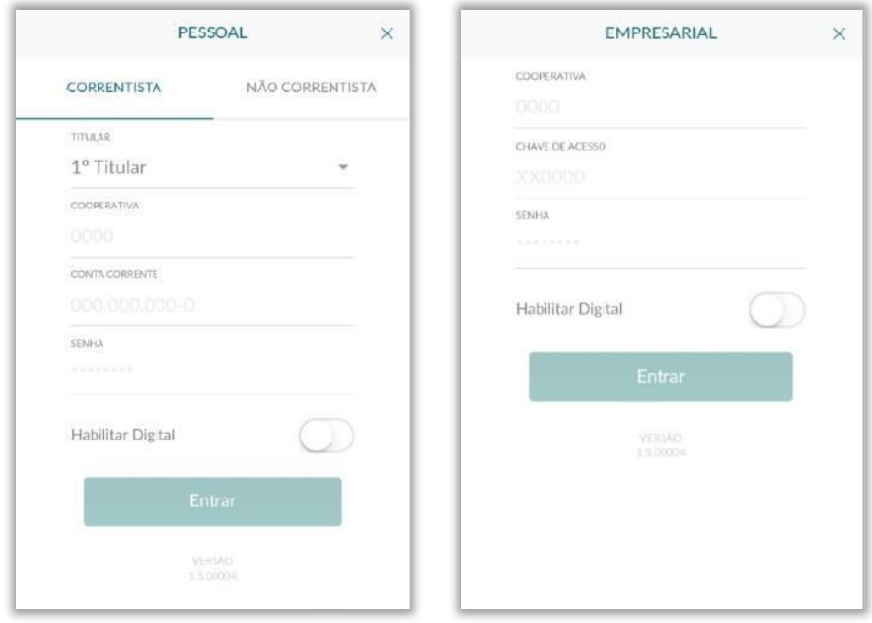

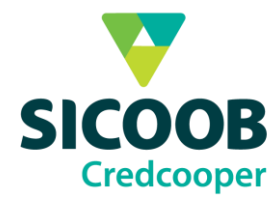

## Clique em PRÓXIMO, até a última tela;

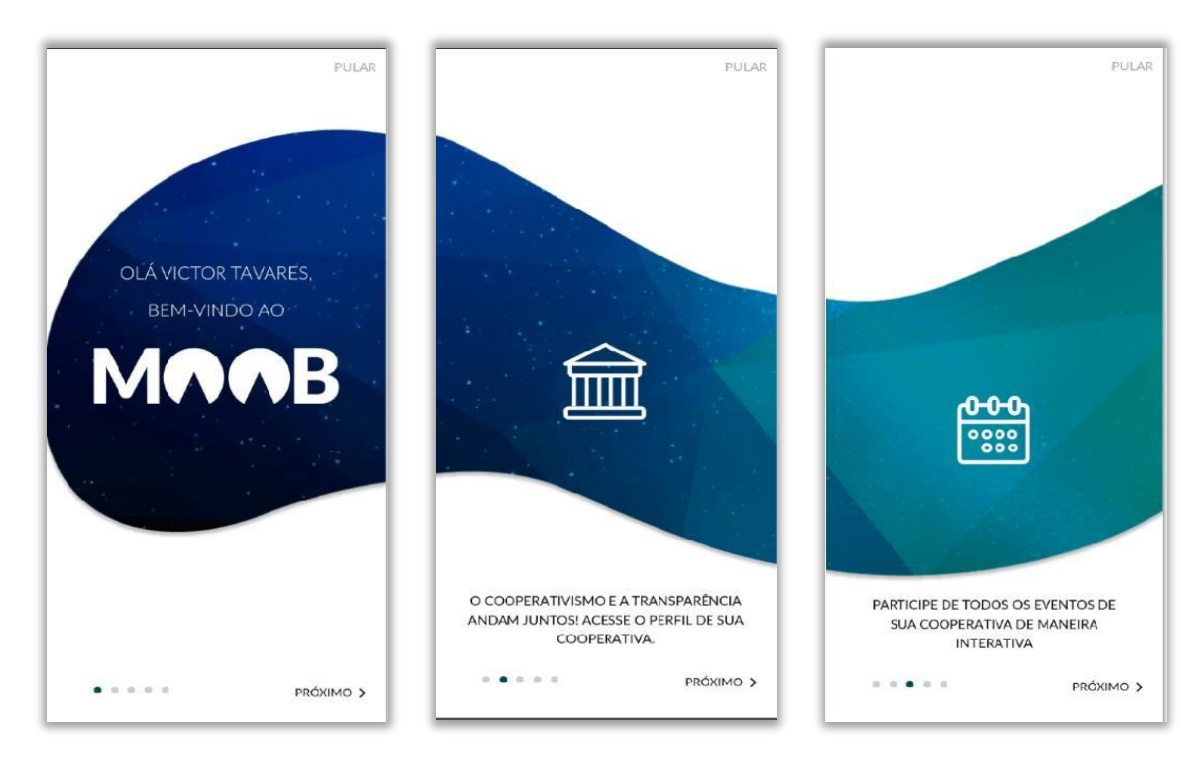

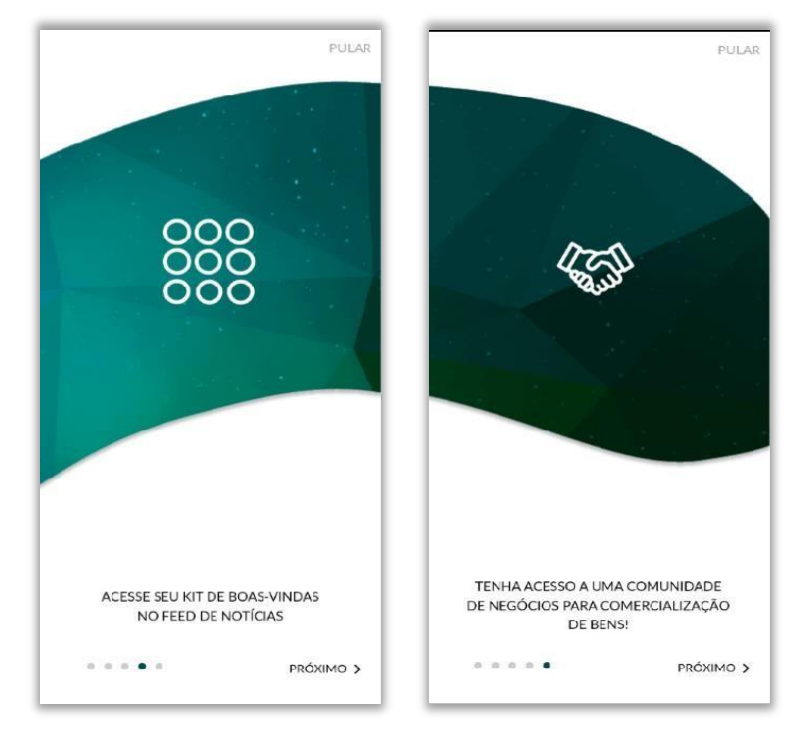

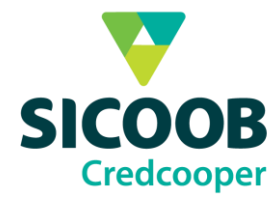

Será necessário personalizar o perfil, adicionando uma foto e preenchendo seu nome;

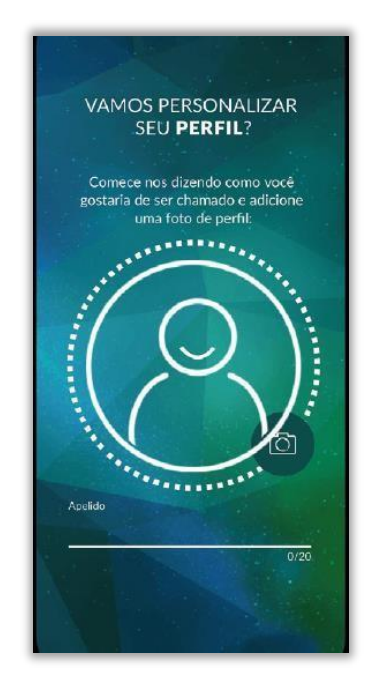

# **4. Acesso a Reuniões e Assembléias:**

<span id="page-6-0"></span>Após entrar no aplicativo, aparecerá a tela de início, clique no icone do calendário  $\begin{bmatrix} 0 & 0 & 0 \\ 0 & 0 & 0 \\ 0 & 0 & 0 \\ 0 & 0 & 0 \end{bmatrix}$ para acessar os eventos;

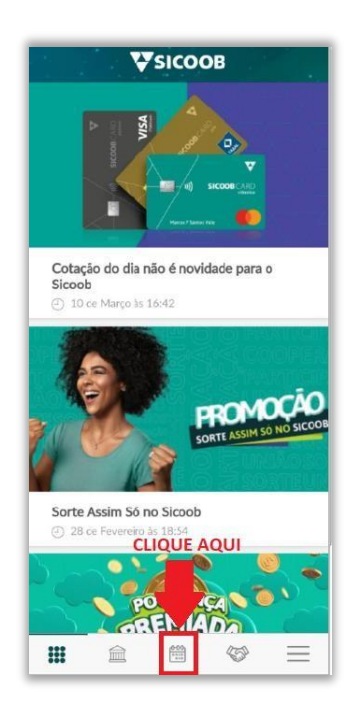

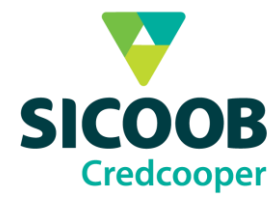

Caso apareça a tela abaixo, aguarde alguns instantes, seu nome ainda não foi adicionado pelo anfitrião, vá atualizando e deslise entre os icones abaixo clicando novamente no evento até que apareca o evento/reunião.

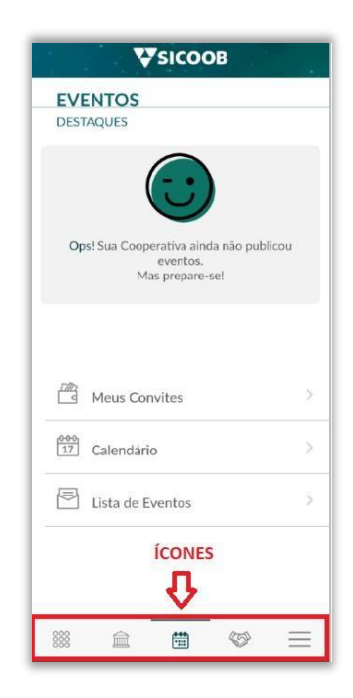

Após o anfitrião adicionar seu usuário, aparecerá o evento, clique na foto acima que contém o nome do evento para você confirmar presença.

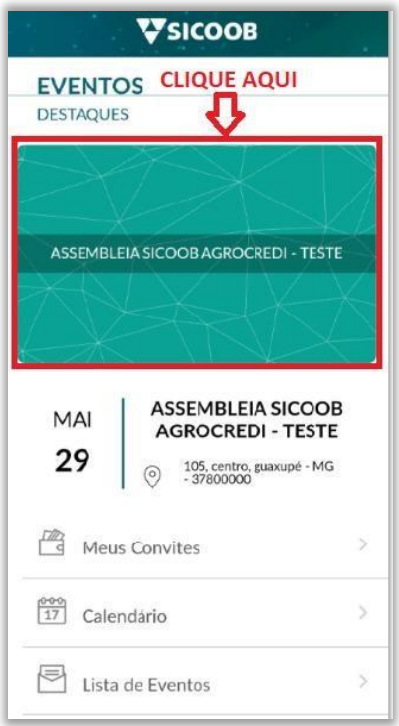

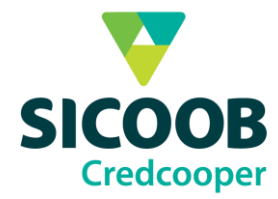

Clique para no icone para confirmar sua presença

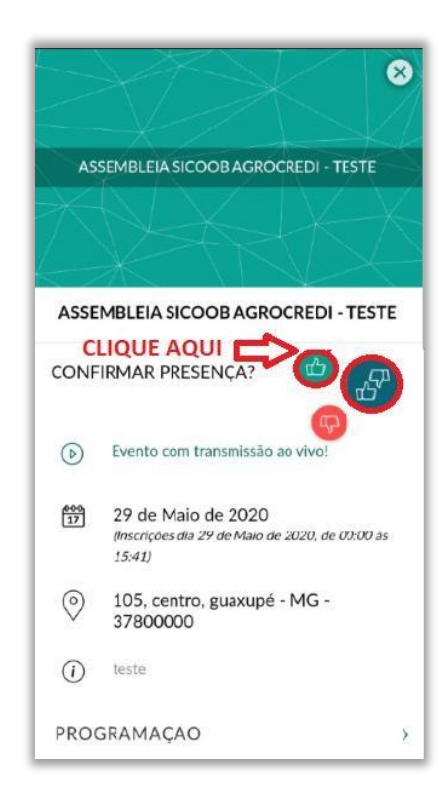

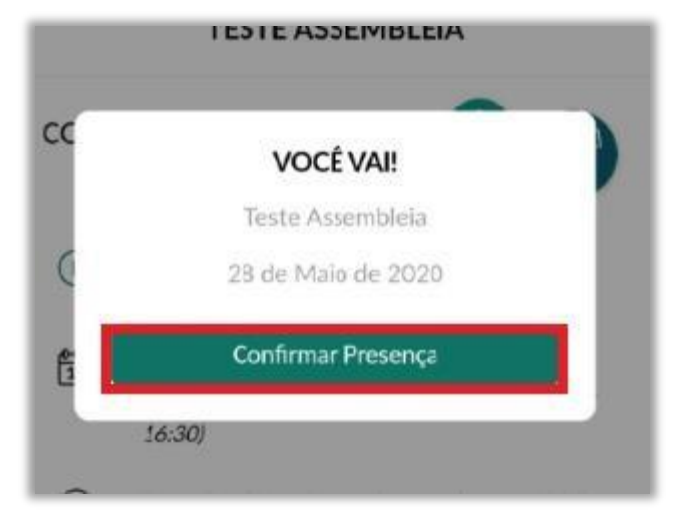

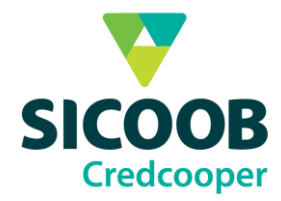

Não é necessário Permitir que o Sicoob Moob acesse sua agenda, clique em Negar

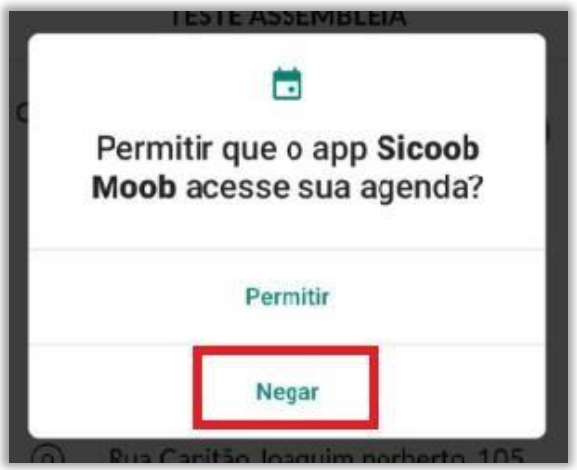

Após confirmar presença, aguarde o horário de início do evento. Ao iniciar ficará disponível o play para entrar. Caso não apareça, clique no **o no canto superior** direito para voltar a tela do evento e entre novamente.

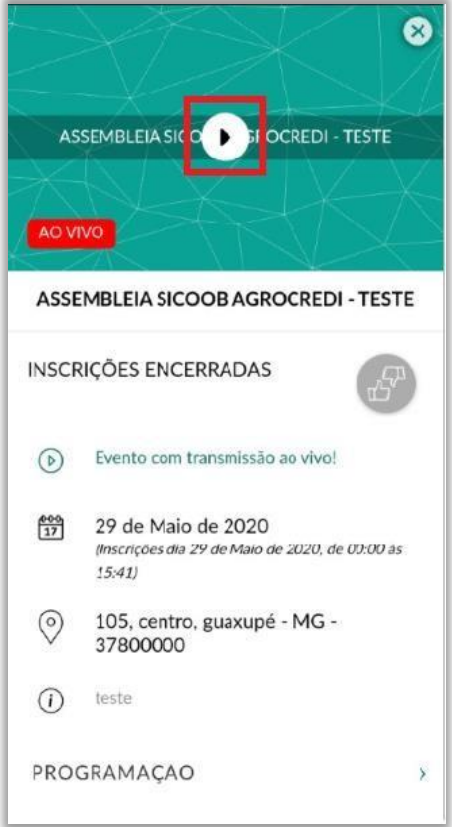

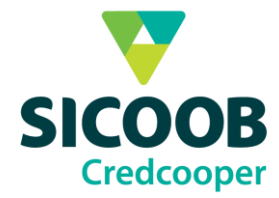

Logo depois de apertar o play você estará conectado. Clique no rodapé para abrir as opções do aplicativo.

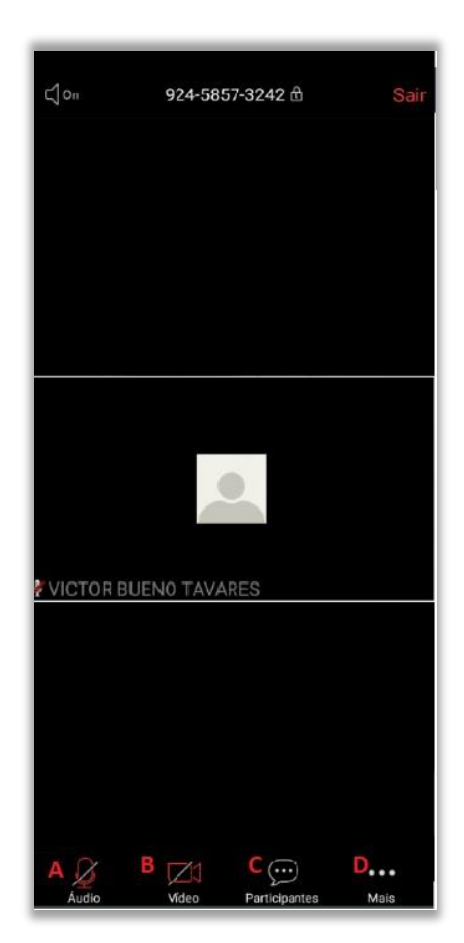

**A.** Desativar ou ativar o som. O som estará desabilitado, só é possível ativá-lo quando o anfitrião der permissão, ai aparecerá a tela abaixo para Ativar osom.

O anfitrião gostaria que você ativasse o som do seu microfone Permanecer Ativar meu som desativado

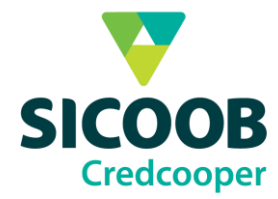

**B.** Habilitar ou desabilitar a câmera;

Verificar os participantes da sala, onde é possível acessar o bate-papopara fazer perguntas para o anfitrião;

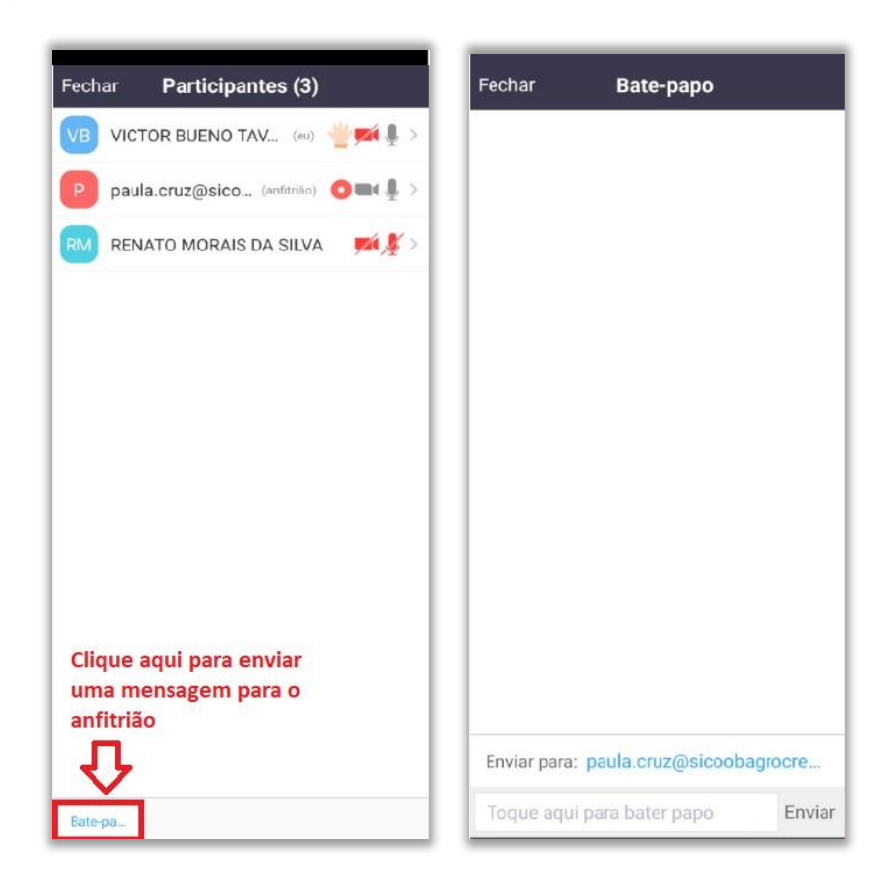

**C.** Para levantar a mão.

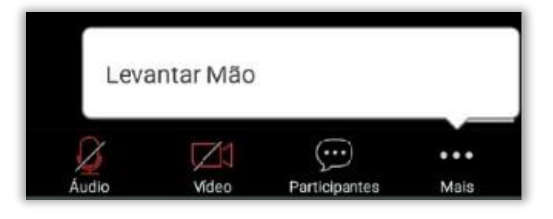

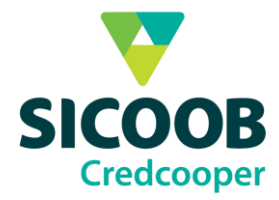

Para sair da sala, clique no Sair no canto superior direito da tela, e clique em Sair da Reunião

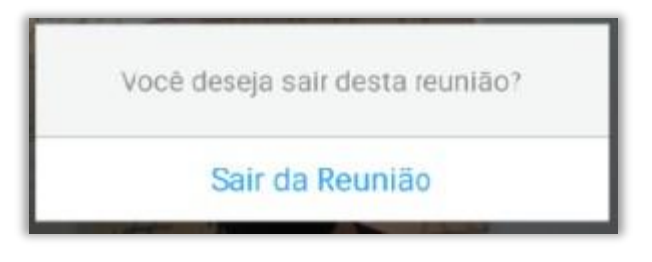

# **5. Votação**

<span id="page-12-0"></span>Será necessário votar na assembleia nos candidatos e nos temas, para isso, clique no último ícone  $\equiv \vert$  e clique em Votações.

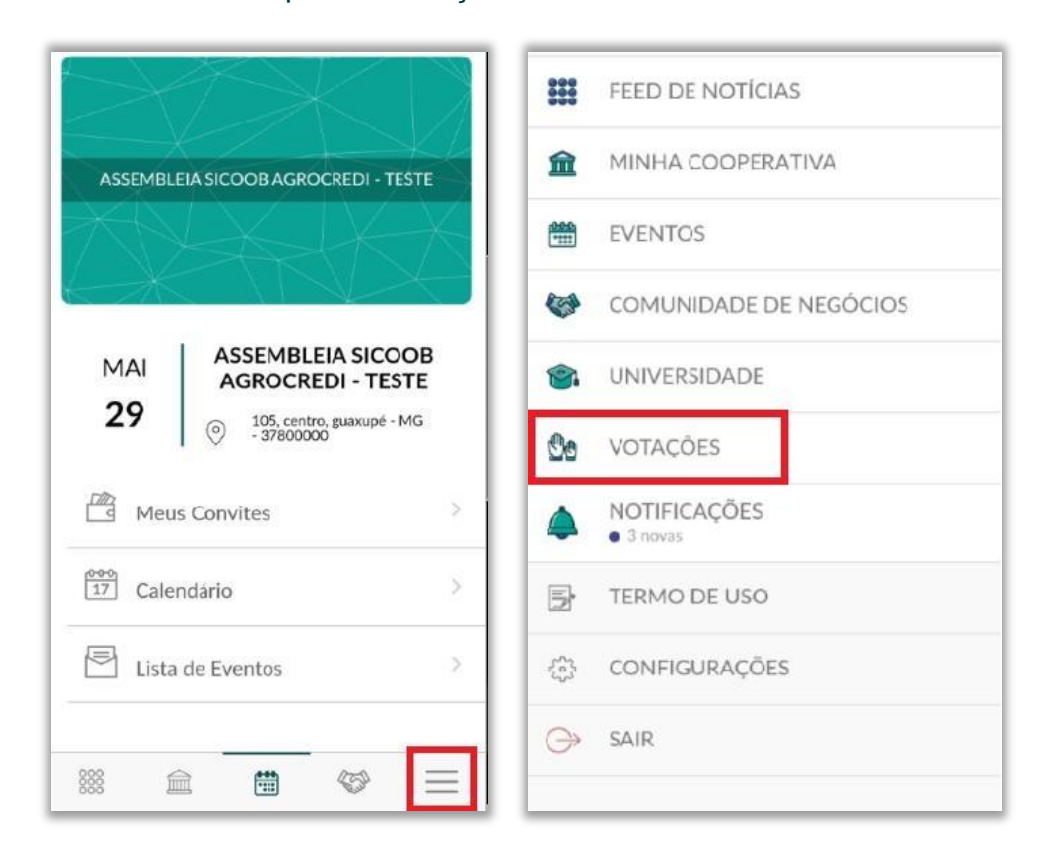

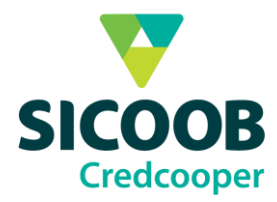

# <span id="page-13-0"></span>**5.1 Votação Chapa Conselho Fiscal**

Clique em Eleição Conselho Fiscal para votar na chapa registrada e logo após clique em Iniciar votação;

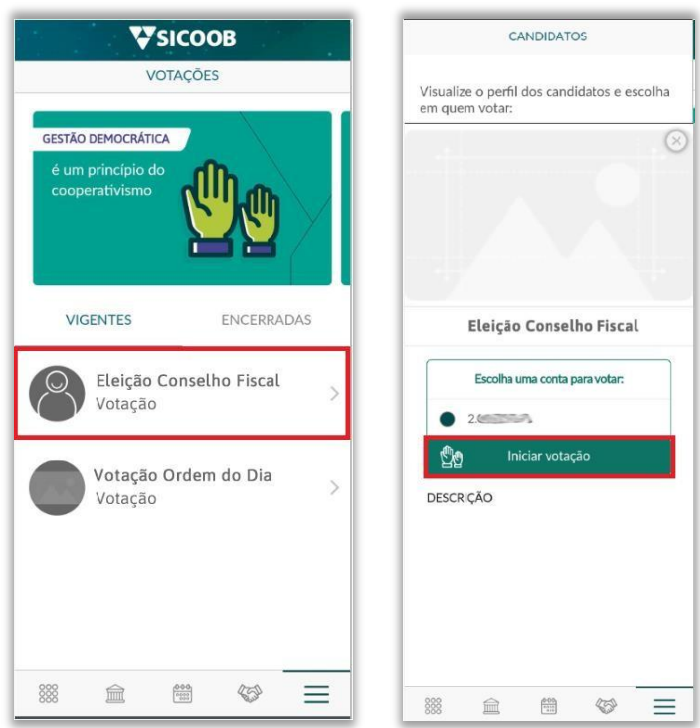

Aparecerá a tela referente as regras de Votação, clique em Entendi. Vamos começar!

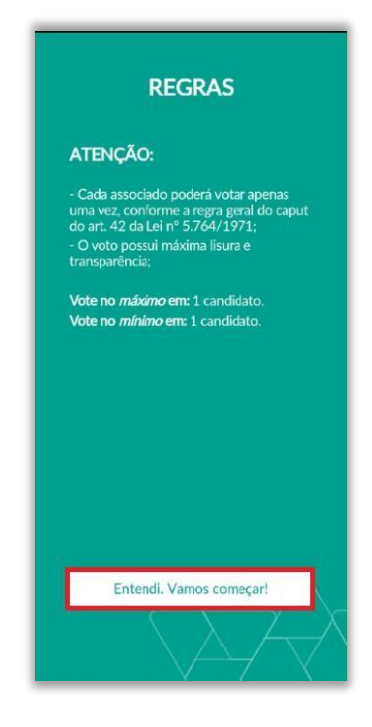

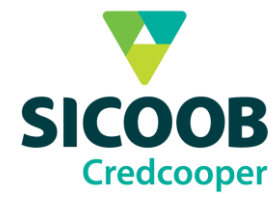

Todos os candidatos estarão disponíveis para votação. Selecione o candidato desejado clicando sobre o nome e clique em Confirmar voto.

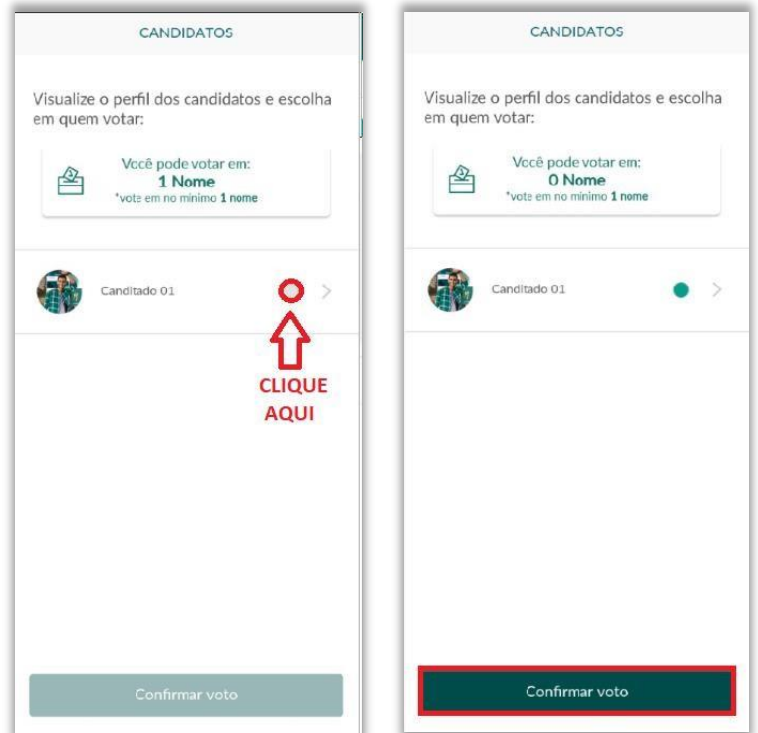

Clique novamente em Confirmar e aguarde a tela de confirmação finalizar com o sinal verde de certo.

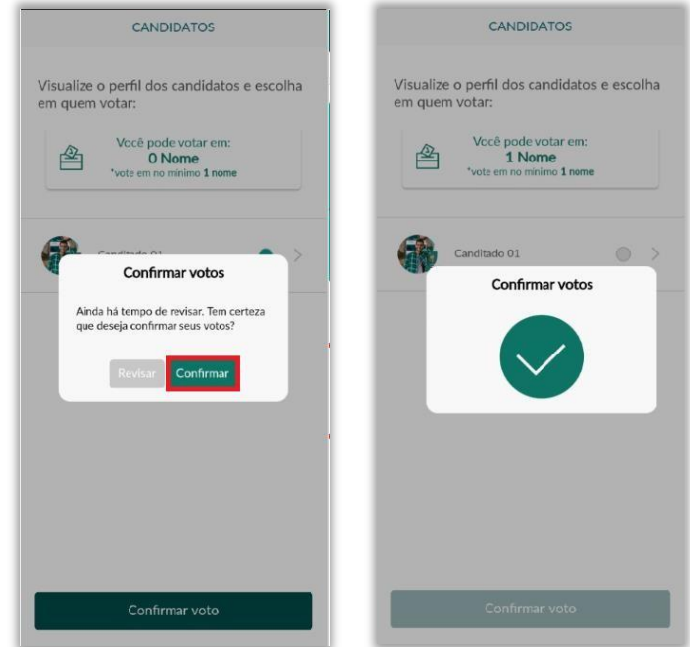

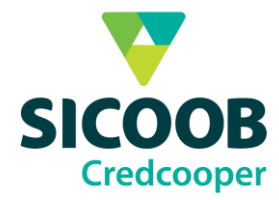

Agora você deve aguardar o fim da votação. Clique no  $\Box$  no canto superior direito para voltar a tela de votação para votar nos temas.

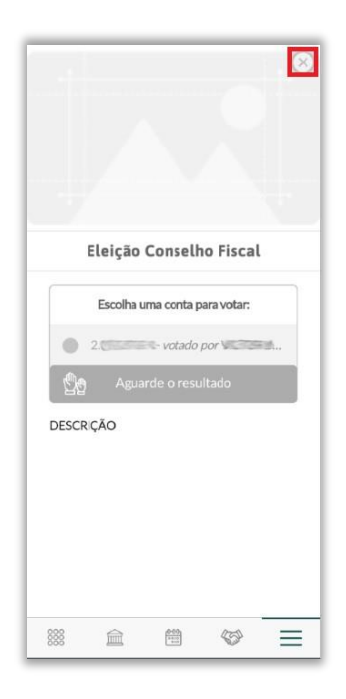

### <span id="page-15-0"></span>**5.2 Votação de temas**

Clique em Votação Ordem do Dia para escolher os temas da assembléia e logo após aparecerá uma tela com instruções de como deve-se votar, clique em Começar.

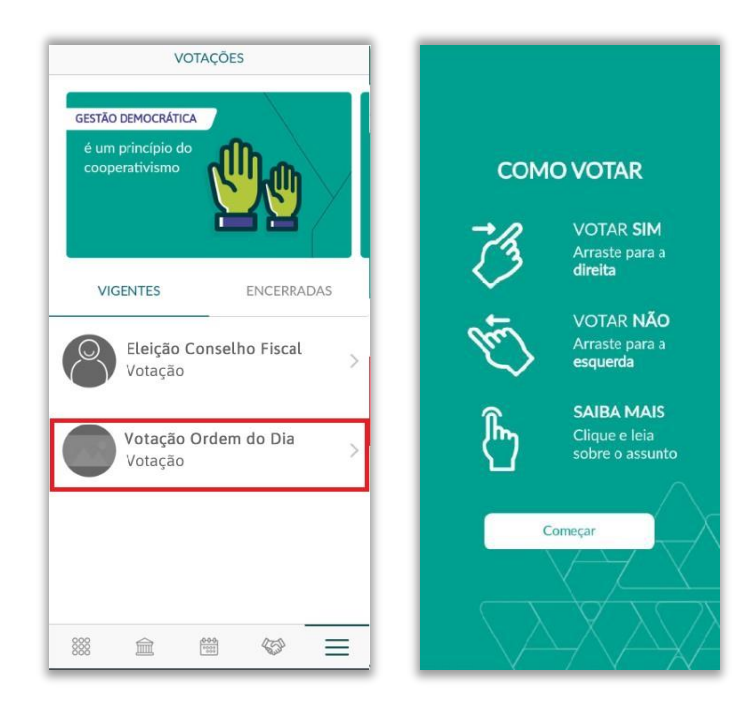

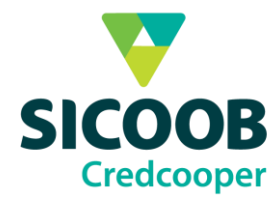

Aparecerá a tela de votação dos temas com o título e assunto do tema. Para votar SIM, aperte em cima do SIM e arraste para a direita. Para votar NÃO, aperte em cima do NÃO e arraste para esquerda. Não aparecerá uma tela de confirmação após cada voto, passará automaticamente para o tema seguinte até o final da votação.

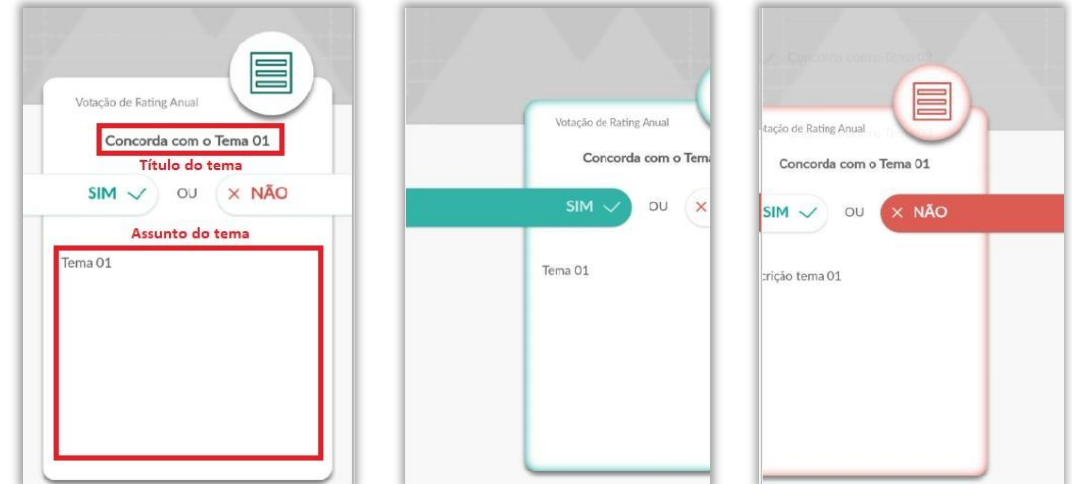

Após votar em todos os temas, será possível revisá-los ou Confirmar o voto. Para revisar, clique em cima do tema. Para finalizar a votação, clique em Confirmar voto e logo após clique em confirmar. Aparecerá uma tela de observações sobre a votação, digite suas observações e clique em Enviar.

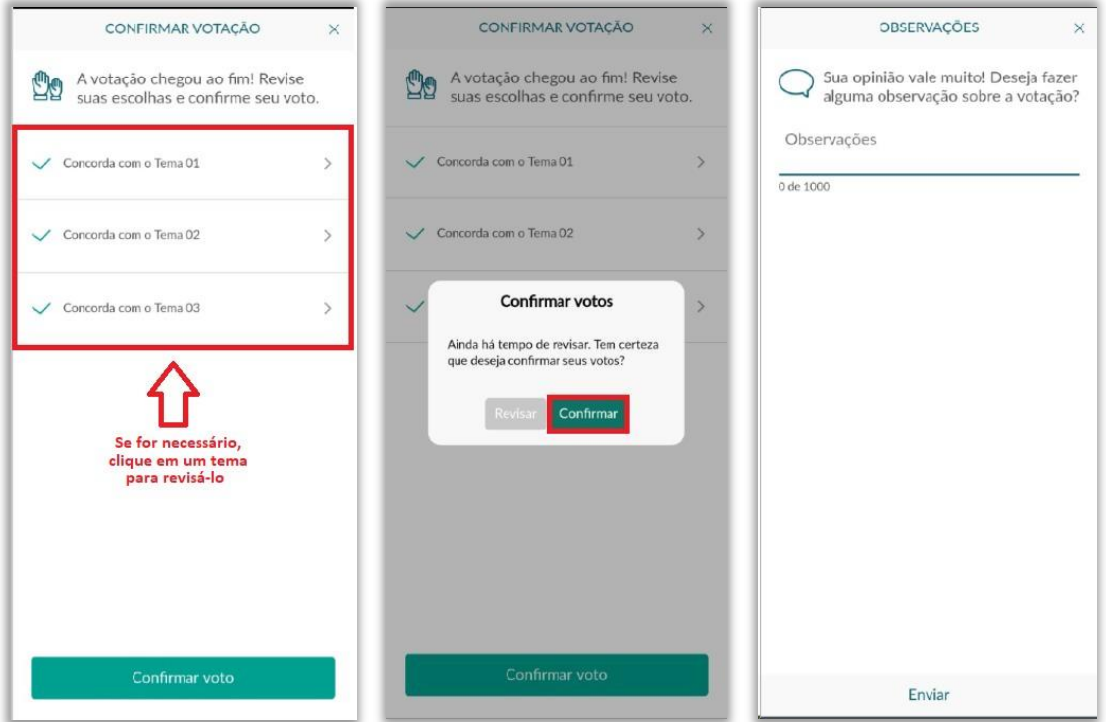

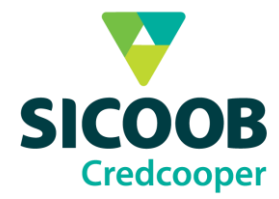

Após aparecer a tela de confirmação dos votos deve-se aguardar o fim da votação para ver o resultado. Clique no **le no canto superior para voltar a tela de votação**.

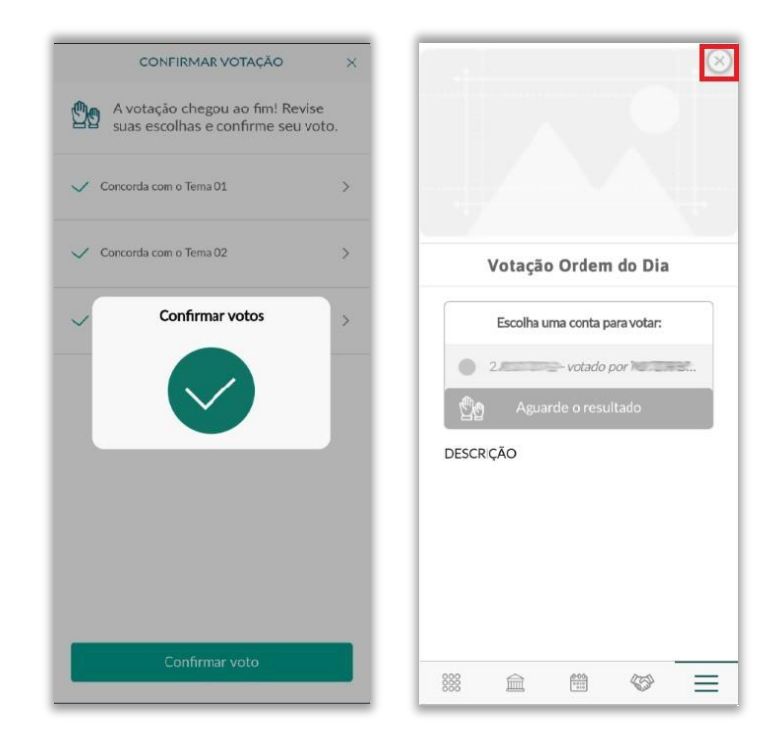

# **6. Consultar Resultados**

<span id="page-17-0"></span>Após o final da votação, selecione a guia ENCERRADAS para verificar o resultado.

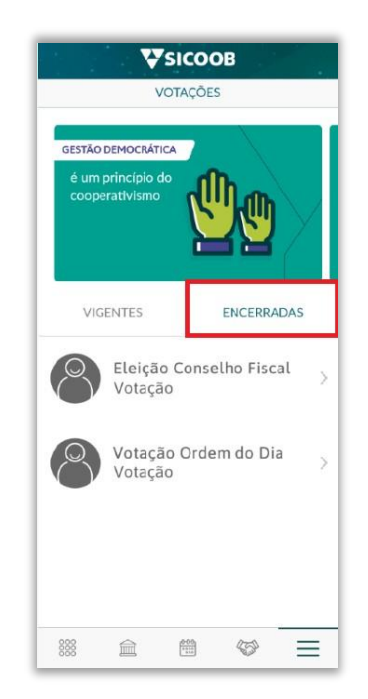

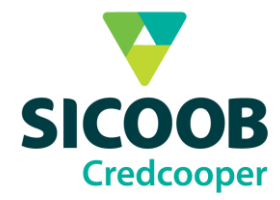

### Clique em Detalhar resultado para verificar os resultados das votações

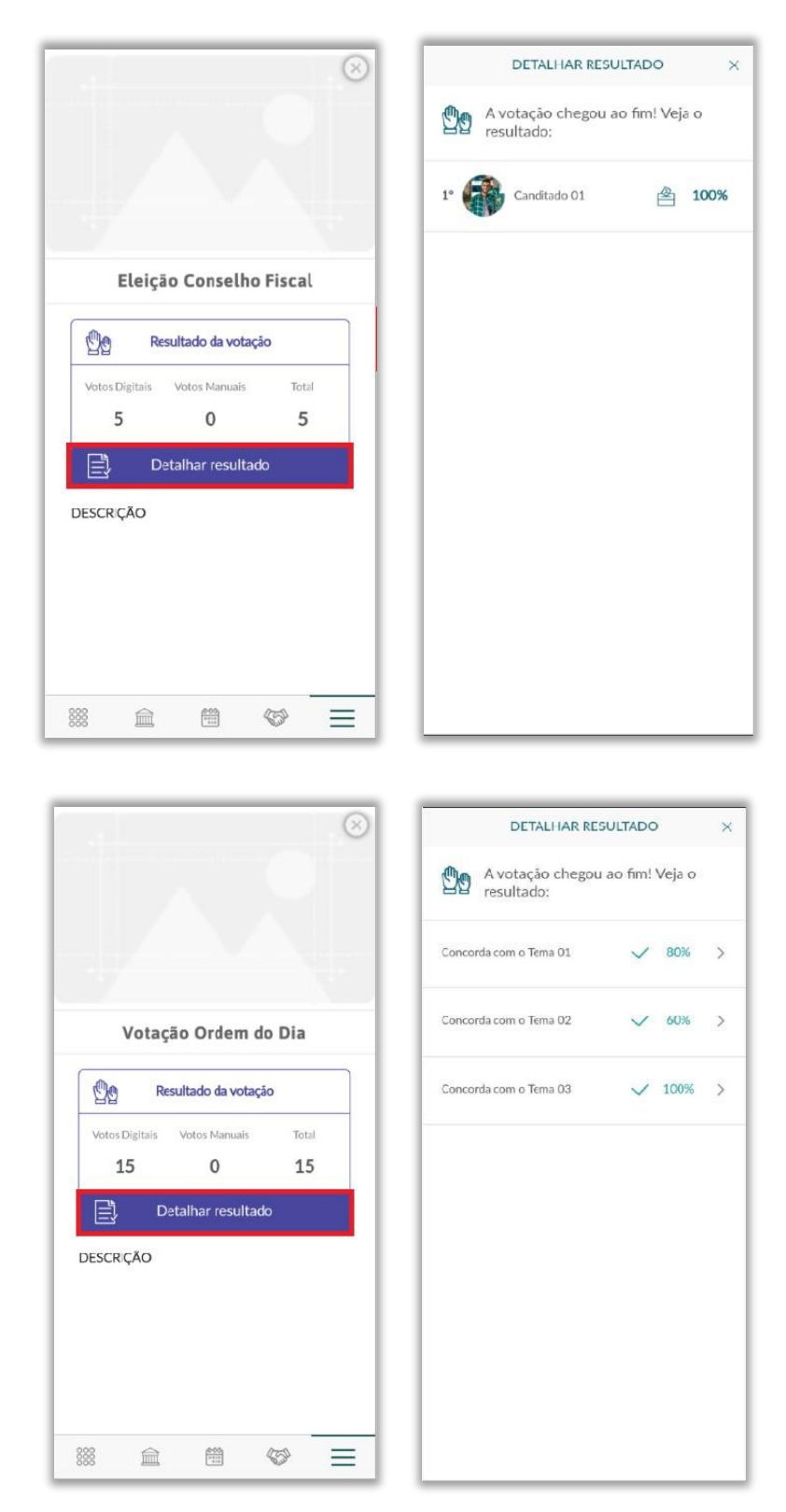